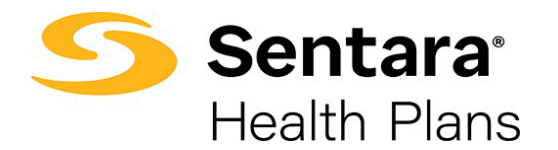

## **Terminate/Remove a Dependent's Coverage**

To remove coverage for a dependent, click **Update Member** from the member details page.

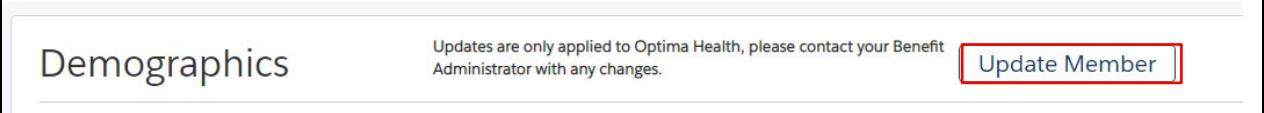

Select **Life Event** to make edits and then click **Next**.

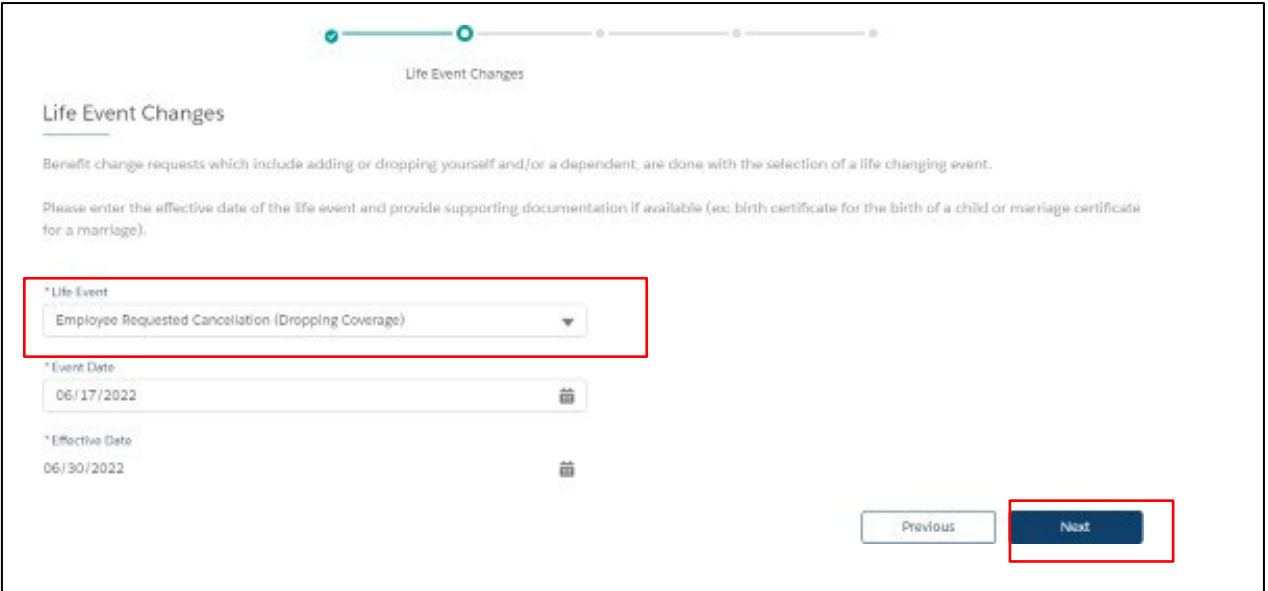

Select **Employee Requested Cancellation (Dropping Coverage)** from the dropdown menu, provide the date of the event, and click **Next**.

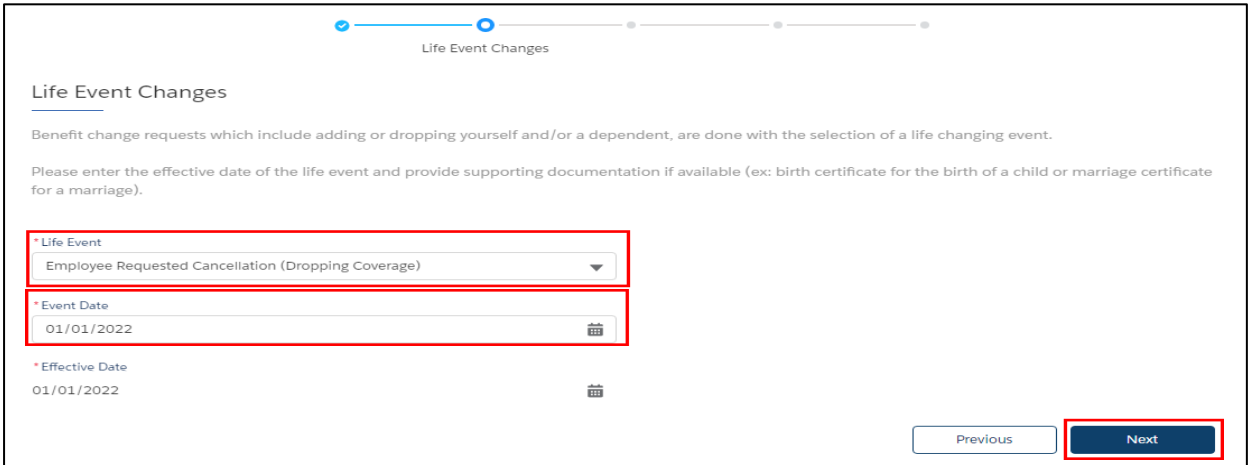

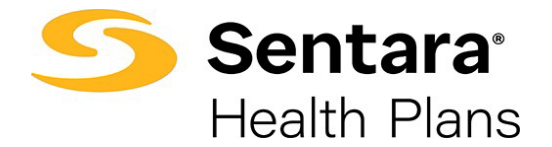

Review member information and make edits as needed. Once you have completed your edits, click **Next**.

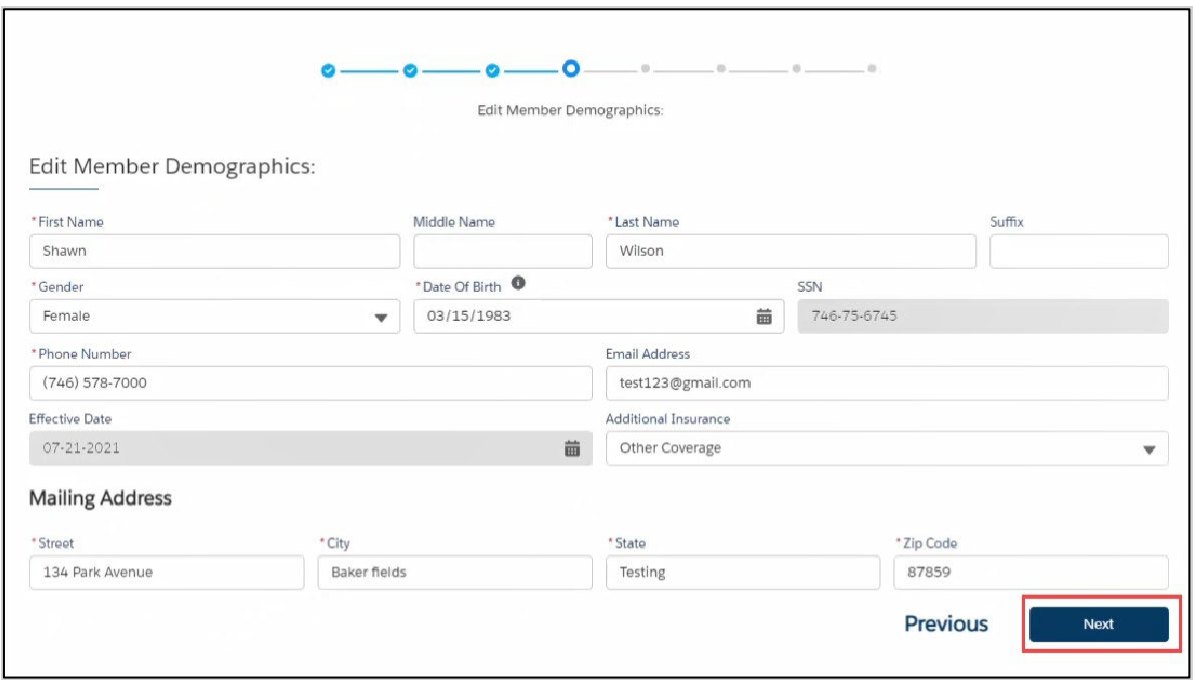

On the following screens, uncheck the dependent's name for which you need to remove coverage in the **Dependents** section, then click **Next.**

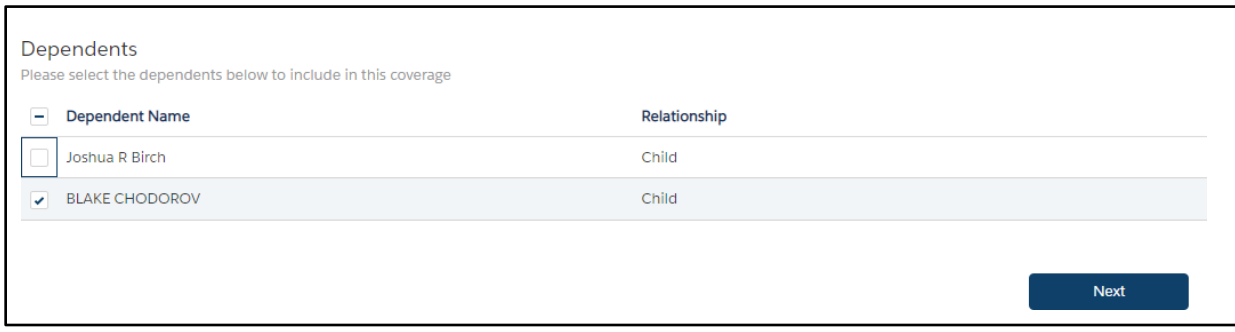

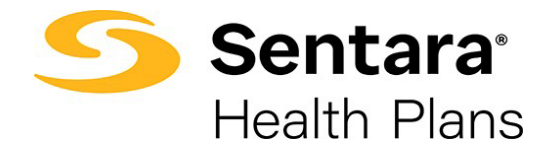

After completing the process of removing the dependent from applicable plans, review your changes. If changes are needed, click **Edit**.

If the information and selections are correct, click **Enroll**.

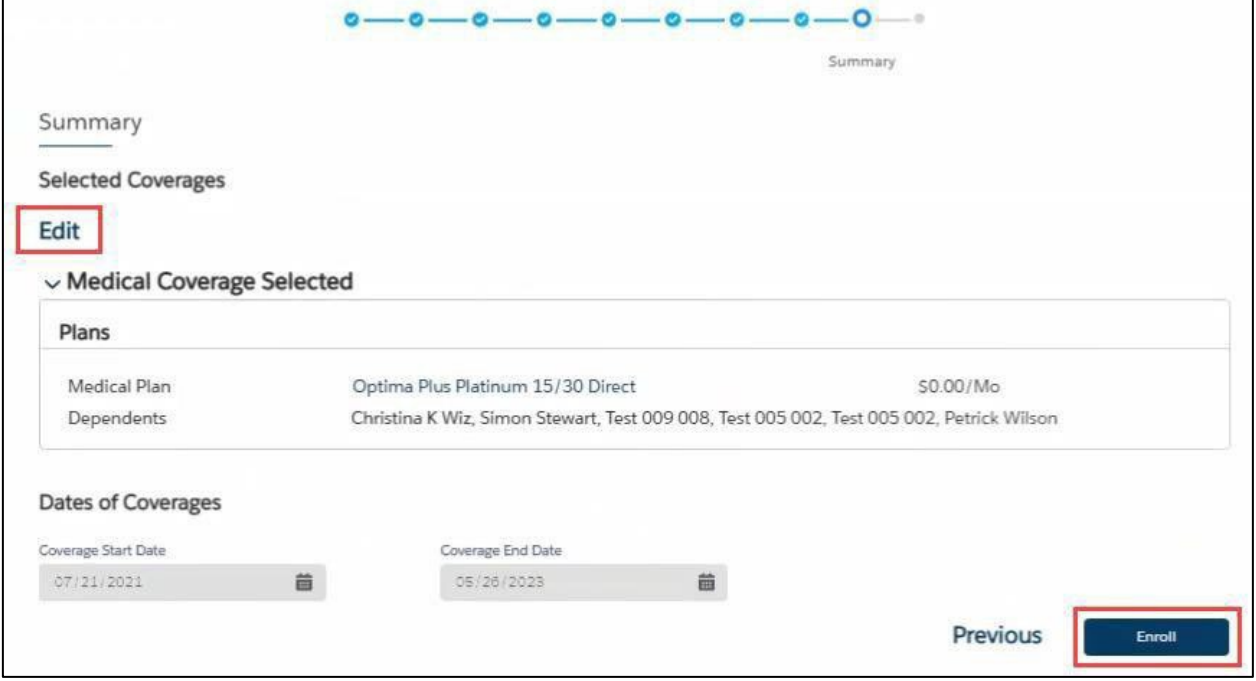

## If details have been updated successfully, a confirmation screen will appear. Click **F**

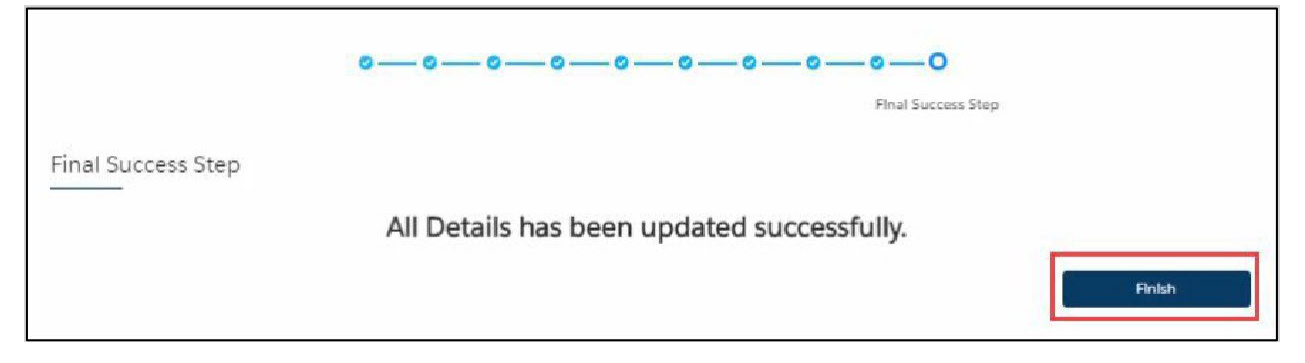